LOFFLER TECHNOLOGY TO POWER SUCCESS

# **Konica Minolta Bizhub iSeries: Print, Scan and Save – External Memory**

*This guide will cover how to print, scan and save documents with External Memory (USB)*

## **Enable External Memory:**

- **1.** Go to Utility → Administrator → System Settings → User Box Settings → External Memory **Function Settings**.
- **2.** Set all 3 settings to **ON** (Default: OFF)
	- **Save Document**
	- **Print Document**
	- **USB to User Box**

## **Print, Scan and Save – External Memory**

- **1.** When a USB is plugged into the machine, a menu will pop up. There are 3 options:
	- **Print a document from External Memory**
	- **Save a document to External Memory**
	- **Save Ext. Memory Doc. In User Box**

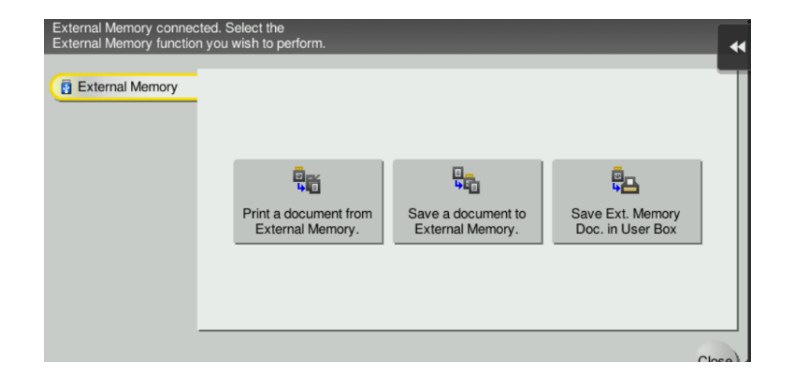

#### **2. If printing a document from External Memory:**

Select Document  $\rightarrow$  Select **Print**  $\rightarrow$  Apply basic settings or select Applications to see more settings  $\rightarrow$  Select Start to Print.

### **If scanning (saving) a document to External Memory:**

Place document in feeder or on glass $\rightarrow$  Apply basic settings or select Applications to see more settings. Change file name if necessary  $\rightarrow$  Select **Start** to Send.

## **If saving External Memory document in User Box:**

Select document  $\rightarrow$  Select Other  $\rightarrow$  Save in User Box  $\rightarrow$  Select user box  $\rightarrow$  Apply basic settings or select Applications to see more settings. Change file name is necessary.  $\rightarrow$  Select **Start** to Save.

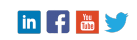